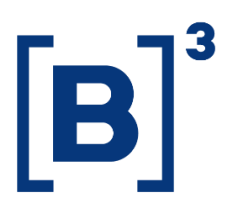

# **MANUAL DE ACESSOS**

Sistema CAU e Plataforma

01/12/2021

**B3.COM.BR** 

### **SUMÁRIO**

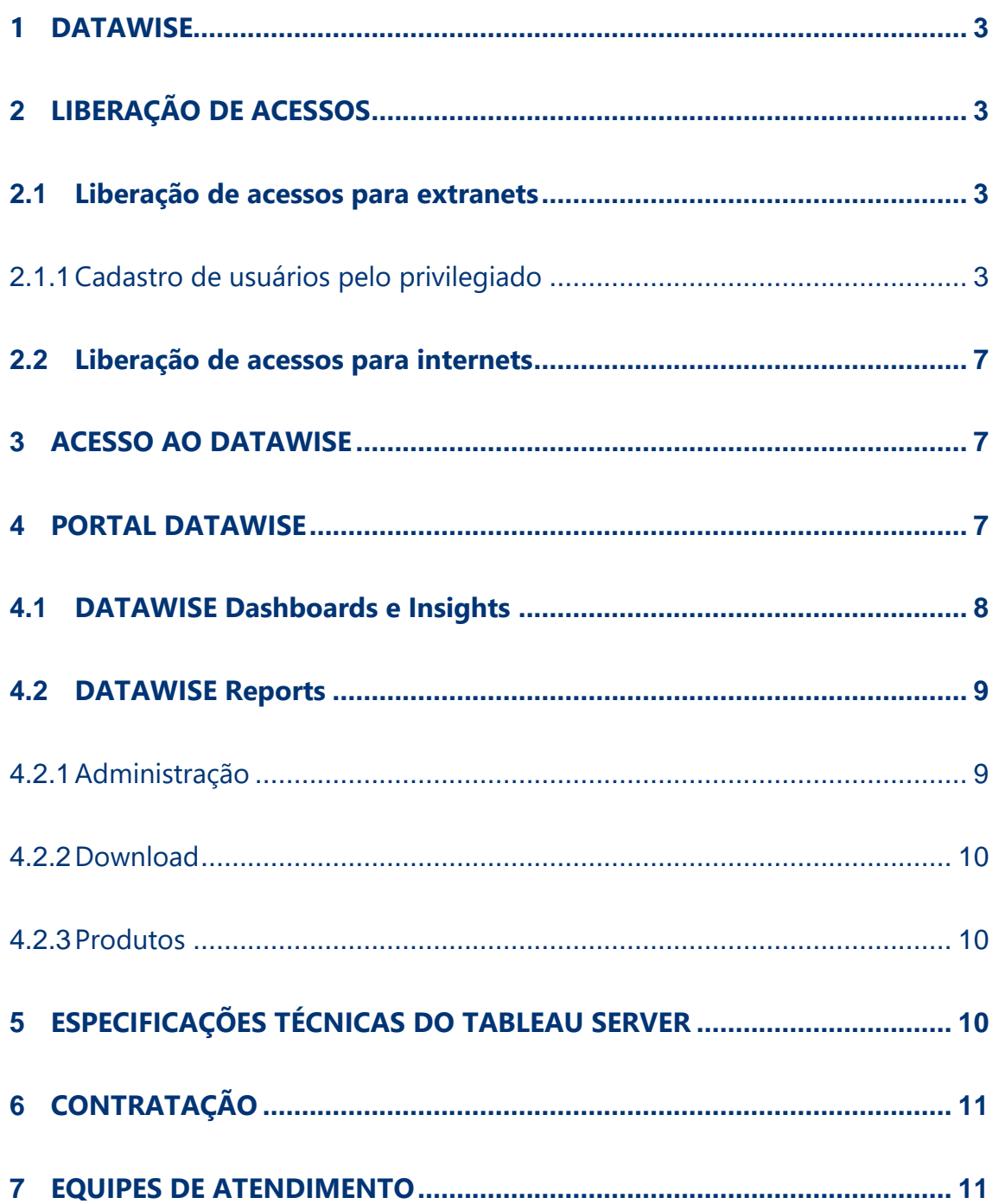

### <span id="page-2-0"></span>**1 DATAWISE**

O **DATAWISE** é um serviço de disponibilização de dados analíticos que possibilita aos seus usuários a realização de análises descritivas dos mercados em que atuam ou de entenderem o comportamento dos investidores. Os dados são publicados pelo DATAWISE Dashboards e Insights em formato de painéis comparativos chamados dashboard*s*, com gráficos e informações relevantes ao processo de tomada de decisões ou no DATAWISE Reports no formato de arquivos.

### <span id="page-2-1"></span>**2 LIBERAÇÃO DE ACESSOS**

Após a contratação do serviço, o perfil do produto será liberado para o contratante e os processos de liberação de acessos para usuários internet e extranets estão descritos nos próximos itens.

### <span id="page-2-2"></span>**2.1 Liberação de acessos para extranets**

A liberação de acessos ocorre no sistema Controle de Acessos Unificados (CAU), cuja finalidade é disponibilizar um sistema único de Gestão de Identidades e Acessos, facilitando o gerenciamento dos acessos e unificando o seu controle em um ambiente seguro. Para acessar os serviços contratados no DATAWISE, o usuário precisará de uma pré-autorização do usuário privilegiado da instituição no CAU.

### <span id="page-2-3"></span>2.1.1 Cadastro de usuários pelo privilegiado

Para conceder os acessos, o privilegiado deve acessar o website <https://cau.bvmfnet.com.br/cauwebportal/> e fazer login:

# **Manual de Acessos**

SISTEMA CAU E PLATAFORMA

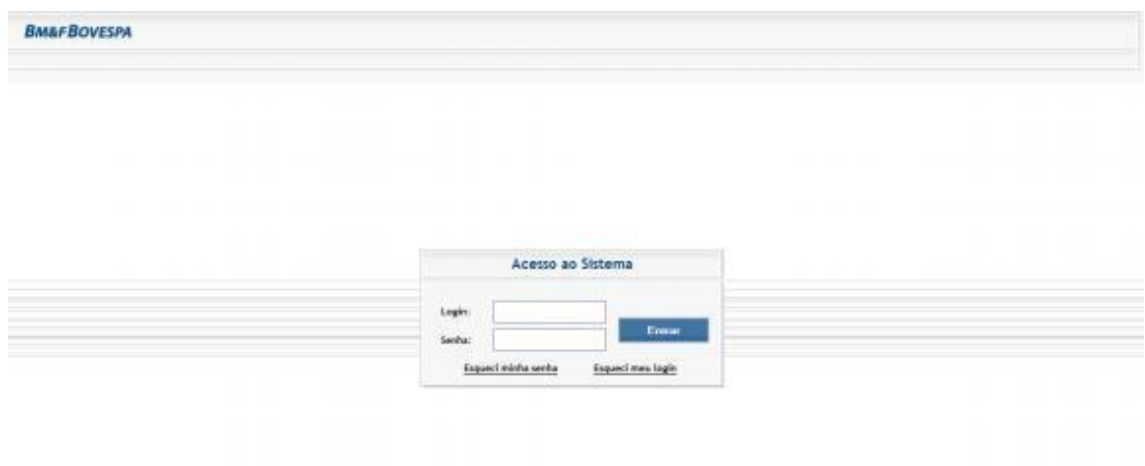

#### Figura 1 – Login CAU

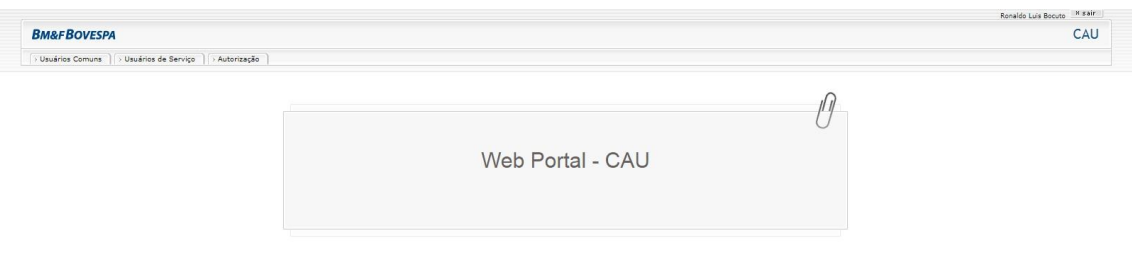

Figura 2 – Tela inicial CAU

Na aba "Autorização", selecionar a opção "Conceder Acessos"

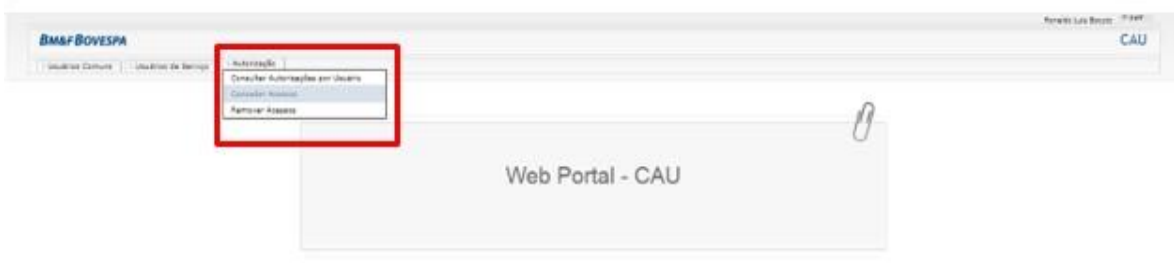

Figura 3 – Aba autorização

Digitar o login do usuário que terá o acesso liberado e clicar em "consulta":

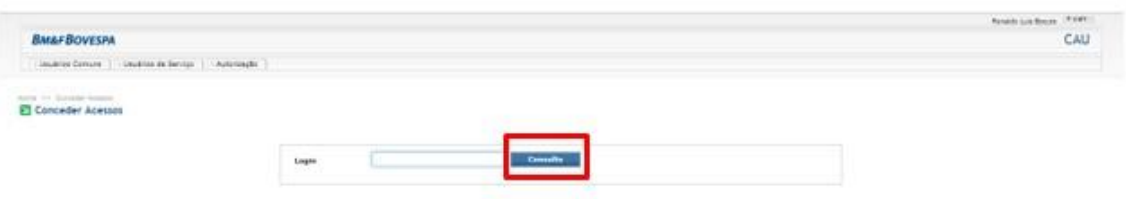

Figura 4 – Consulta usuários

Ao clicar no ícone a seguir (Figura 5), o sistema CAU exibirá as autorizações disponíveis para serem concedidas ao usuário:

| Automophy > Commite Automore<br>Conceder Acessos |                                           |                            |
|--------------------------------------------------|-------------------------------------------|----------------------------|
|                                                  | m<br>Login<br>Consulta                    |                            |
|                                                  | 40 registros   Resultado por página 12 31 | $1522 - 45$<br>$\leq \leq$ |
|                                                  | Login                                     |                            |
|                                                  | u-Button                                  |                            |
|                                                  | $u$ -rcarlos                              |                            |
|                                                  | u-rcheverria                              | ٠                          |
|                                                  | u-rnaglano                                | ٠                          |
|                                                  | a-mecdonald                               | ٠                          |
|                                                  | uipbarcos                                 | ٠                          |
|                                                  | u-cprado                                  | ٠                          |
|                                                  | 40 registres   Resultado por págine 12 3  | $_{\rm obs}$<br>ee.        |

Figura 5 – Consulta usuários 2

El Conceder Acessos

| <b>Unulata</b><br><b>Septitusian</b><br><b>Norma</b><br>Excustants |                                                                                                    |  |  |
|--------------------------------------------------------------------|----------------------------------------------------------------------------------------------------|--|--|
| Mi veglotiva i Resultados por página (a) +                         | $H$ $\left[$ $\frac{1}{2}$ $\right]$ $\left[$ $\frac{1}{2}$ $\frac{1}{2}$ $\frac{1}{2}$ $\frac{1}{2}$ $\frac{1}{2}$ |  |  |
| Ports                                                              | <b>General</b>                                                                                                    |  |  |
| STR_ESTERHOACST_895                                                | Across as stateral de Expresións de Atic                                                                            |  |  |
| <b><i>STR EXTERNALST BINE</i></b>                                  |                                                                                                    |  |  |
| STEEPING BR                                                        | Acenso as States de Santranção de Srip-                                                                             |  |  |
| ETE CITERIO FINE<br>G                                              |                                                                                                    |  |  |
| 204 EXTERNO BM<br>o                                                | Alessa platerna DDA                                                                                                 |  |  |
| 30A ECTORE BVM<br>ū                                                |                                                                                                    |  |  |
| GRE_AGENTED/STOD63_WHT<br>u                                        | Roman de Agente de Custàdia para u discu                                                                            |  |  |
| GRC_AGO/TECUSTODIA_BIAR<br>o                                       |                                                                                                    |  |  |
| GRC PARTICIPANTS, KVS.<br>u                                        | ALWAYS DE POP 4 PL JAIN & GENERA STO.                                                                               |  |  |
| GIC PARTICIPANTE BINF<br>٠                                         |                                                                                                    |  |  |
| ISADE LISE-EXTERIO BISWI RWL<br>٠                                  | Amoui de usuárico externo, para o CAOC                                                                              |  |  |
| ICADE USA CITEDIO BINE RIME<br>٠                                   |                                                                                                    |  |  |
| EAST USE CITERIO COVIA, TA 8197, 299<br>٠                          | Perfit jack correction to XAD X                                                                                     |  |  |
| ٠<br>ICADIL USA EXTERNO CONSULTA BINAT IRINA                       |                                                                                                    |  |  |
| INDICADO EXTERNO RIA<br>÷                                          |                                                                                                    |  |  |
| UNITE CONDETTAILING BANK<br>e                                      |                                                                                                    |  |  |
| LFC ABANDY BIS<br>o                                                | Perfil Java et arresting Musereti no proc                                                                           |  |  |
| UC ABAIDE BINE                                                     |                                                                                                    |  |  |
| LFC FARTICEWITE INV                                                | Norton as Sistema de Squidação Pitica.                                                                              |  |  |

Figura 6 – Seleção de perfil

O privilegiado, então, deve selecionar o perfil referente ao módulo contrato no qual para os módulos do DATAWISE Dashboards e Insights será o perfil DATAWISE\_EXT-ANALYTICS\_ e para o DATAWISE Reports poderá ser o DATAWISE\_REPORT-EXT-COMUM caso queira acesso a aba de produtos e de download ou DATAWISE\_REPORT-EXT-MASTER caso queira acesso a aba de administração. Após atrelado os perfils corretos ao usuário, clique em "Enviar Selecionados":

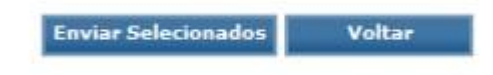

Figura 7 – Enviar selecionados

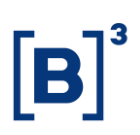

### <span id="page-6-0"></span>**2.2 Liberação de acessos para internets**

A senha de acesso ao DATAWISE para não internets será enviada pela B3 por email e após o primeiro acesso, o usuário deverá alterar a senha enviada para acesso ao portal.

### <span id="page-6-1"></span>**3 ACESSO AO DATAWISE**

O acesso ao portal DATAWISE será feito por meio do website https://datawise.b3.com.br/.

Inserir o nome de usuário e a senha na tela de login (Figura 1):

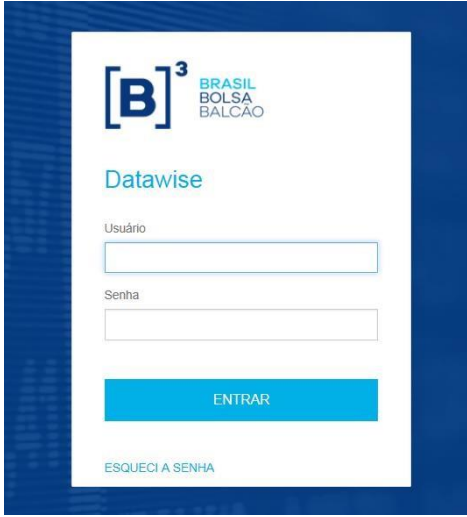

Participantes deverão inserir login e senha dos sistemas autenticados pelo CAU. Não participantes deverão inserir login e senha enviados pela B3, e a senha deverá ser alterada no primeiro acesso.

### <span id="page-6-2"></span>**4 PORTAL DATAWISE**

Na página inicial, estarão dispostos os módulos do DATAWISE que o cliente possui contratado conforme a imagem abaixo:

Figura 8 – Login portal DATAWISE

Olá, Julia Seia bem vindo ao DATAWISE

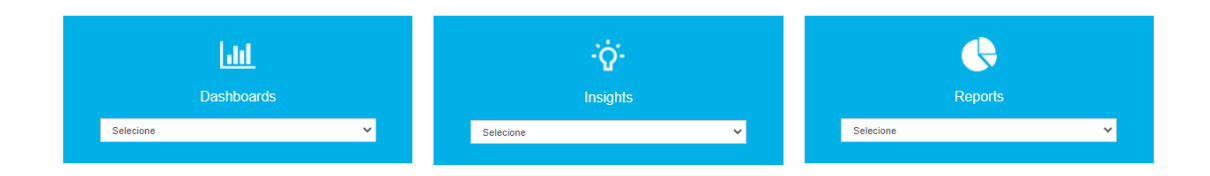

Figura 9 – Página inicial DATAWISE

### <span id="page-7-0"></span>**4.1 DATAWISE Dashboards e Insights**

No DATAWISE Dashboards e Insights os produtos contratados apareceram no formato de lista ao clicar em "Selecionar" conforme a imagem abaixo:

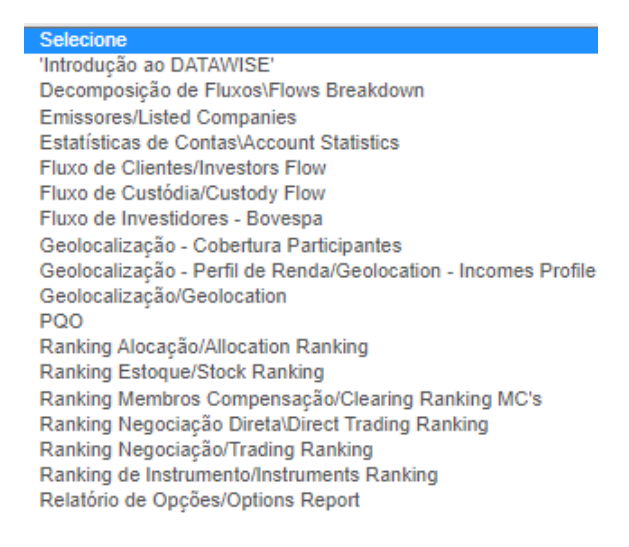

Figura 10 – Lista de dashboards contratados

Ao acessar o produto desejado, o usuário visualizará os painéis presentes dos segmentos contratados conforme a imagem abaixo;

#### O Página Inicial O Geolocalização/Geolocation

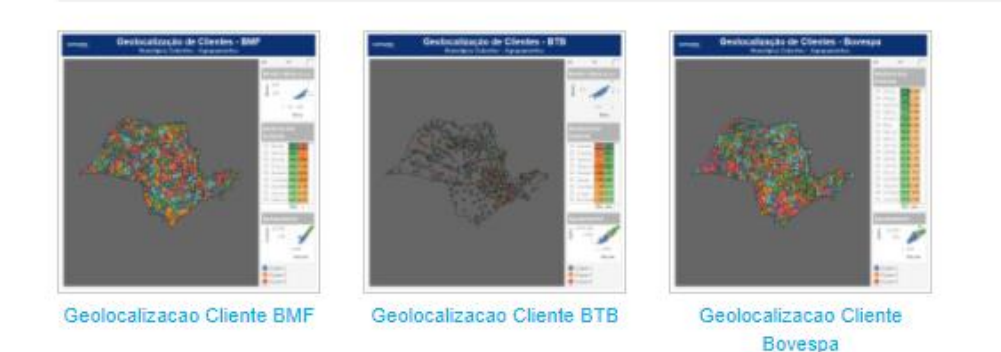

Figura 11 – Painéis divididos por segmentos

Ao selecionar o projeto do segmento desejado ele abrirá os painéis disponíveis dentro do projeto:

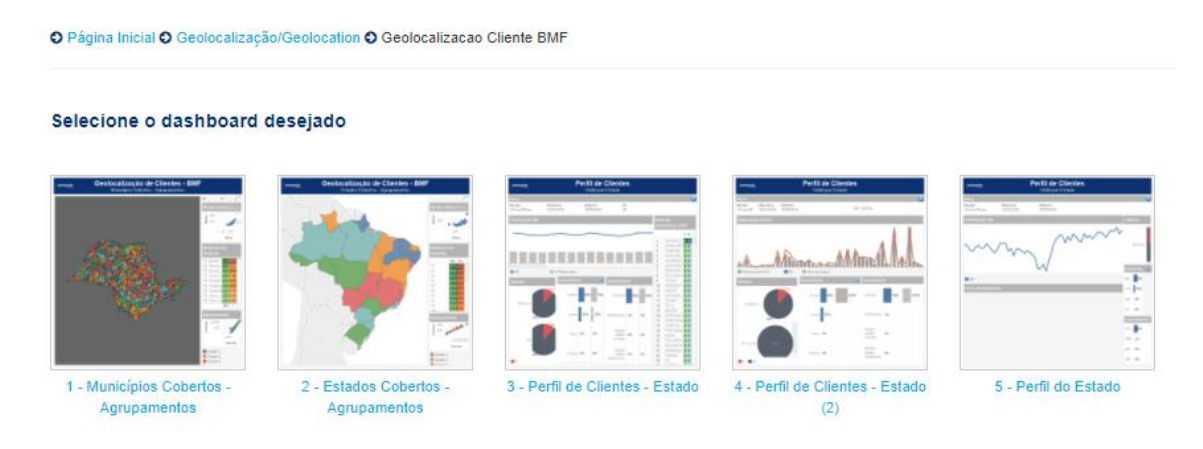

Figura 12- Painéis disponíveis

### <span id="page-8-0"></span>**4.2 DATAWISE Reports**

Ao acessar o DATAWISE Reports o usuário terá disponível a aba liberada em relação ao perfil atrelado ao usuário e a permissão dada a ele pelo usuário Master. Confira abaixo as abas disponíveis para cada usuário:

#### <span id="page-8-1"></span>4.2.1 Administração

Essa aba estará disponível apenas para aqueles que possuem o perfil DATAWISE\_REPORT-EXT-MASTER atrelado ao seu usuário no portal do CAU e

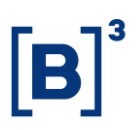

permite que o usuário master de a permissão de "Comprador" ou "Visualizador" aos demais usuários.

### <span id="page-9-0"></span>4.2.2 Download

Essa aba estará disponível apenas para os usuários que possuem o perfil DATAWISE\_REPORT-EXT-COMUM atrelado ao seu usuário no portal do CAU e permite que o usuário comum tenha acesso e realize download dos relatórios que os usuários compradores permitiram a ele.

### <span id="page-9-1"></span>4.2.3 Produtos

Essa aba estará disponível apenas para os usuários que possuem o perfil DATAWISE\_REPORT-EXT-COMUM atrelado ao seu usuário no portal do CAU e a permissão de "Comprador" dentro da plataforma do DATAWISE Reports permite que o usuário comum tenha acesso a aba dos produtos disponíveis para contratação e os exemplos de produtos.

### <span id="page-9-2"></span>**5 ESPECIFICAÇÕES TÉCNICAS DO TABLEAU SERVER**

Os módulos do DATAWISE Dashboards e Insights são desenvolvidos pelo Tableau Server, então é importante verificar se os pré-requisitos de compatibilidade de browser são atendidos.

Tableau Server 10.3

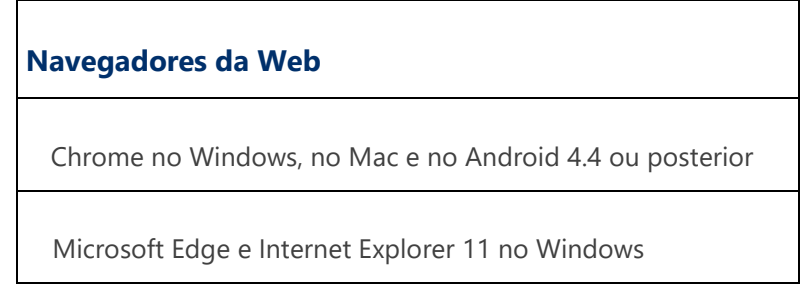

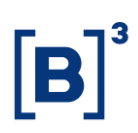

Mozilla Firefox e Firefox ESR no Windows e no Mac

Apple Safari no Mac e no iOS 8.x ou posterior

### <span id="page-10-0"></span>**6 CONTRATAÇÃO**

A contratação do serviço é feita diretamente com a área de relacionamento da B3 pelo telefone 2565-7907 ou e-mail datawise@b3.com.br.

### <span id="page-10-1"></span>**7 EQUIPES DE ATENDIMENTO**

Dê um passo importante e otimize a sua tomada de decisão com nossos produtos DATAWISE e caso de dúvidas contate a nossa equipe.

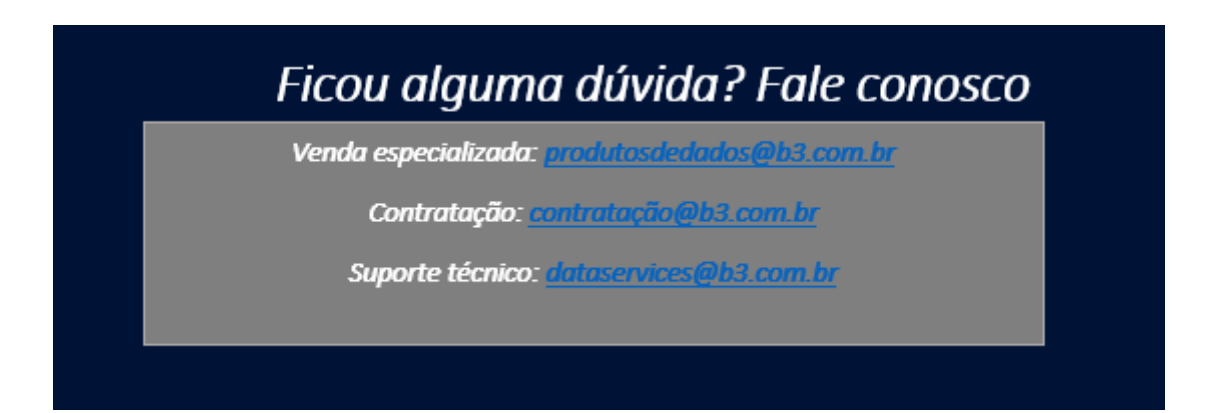